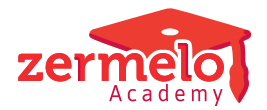

[Artikelen](https://support.zermelo.nl/kb) > [Systeem- en applicatiebeheer](https://support.zermelo.nl/kb/systeem-en-applicatiebeheer) > [Aanpassen docentafkorting](https://support.zermelo.nl/kb/articles/aanpassen-docentafkorting)

## Aanpassen docentafkorting

Zermelo - 2020-12-23 - [Systeem- en applicatiebeheer](https://support.zermelo.nl/kb/systeem-en-applicatiebeheer)

Het kan voorkomen dat u de inlogcode van de docent (docentafkorting) wilt wijzigen. Dit kan zijn doordat u een nieuw benoemde docent een tijdelijke code hebt gegeven die nu aangepast moet worden.

Stap 1: Aanpassen in portal

Als u beheerdersrechten in het Zermelo Portal hebt, kunt u de gebruikers bewerken via menu **Beheer > Gebruikers**.

Selecteer de docent die u wilt hernoemen en klik op de knop Hernoemen, bijvoorbeeld docent aaa in onderstaande afbeelding.

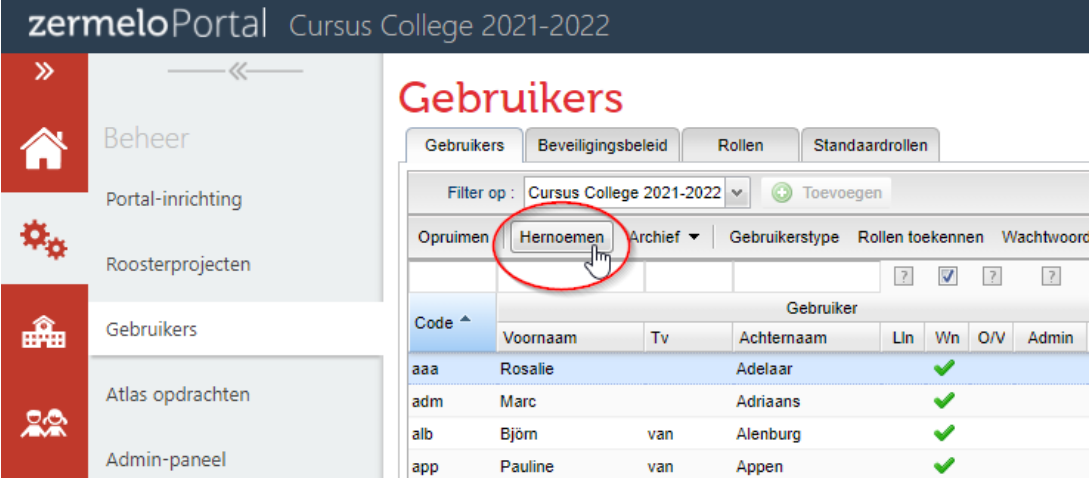

U voert nu de nieuwe code in, bijvoorbeeld adr.

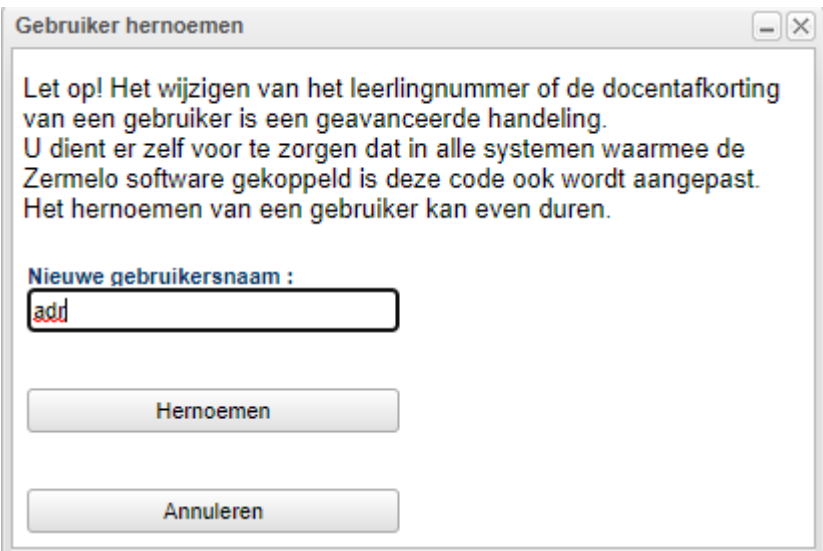

In het Zermelo Portal is deze docent nu overal hernoemd. Het is verstandig om nu een keer

æ. de grote verversknop rechtsbovenaan te klikken.

Stap 2: Aanpassen in de Desktop

In het dashboard van de Desktop ziet u nu een wijziging bij de categorie Docenten. Verwerk deze nu **niet** op de gebruikelijke manier. In dat geval zou de docent met oude code verwijderd worden en wordt er een nieuwe docent aangemaakt met de aangepaste code. Door onderstaande stappen te volgen, gaat u de docent in de Desktop **hernoemen**, zodat alle roosterinformatie behouden blijft.

Ga naar menu **Projectbeheer > Domeinen** en kies voor Docent.

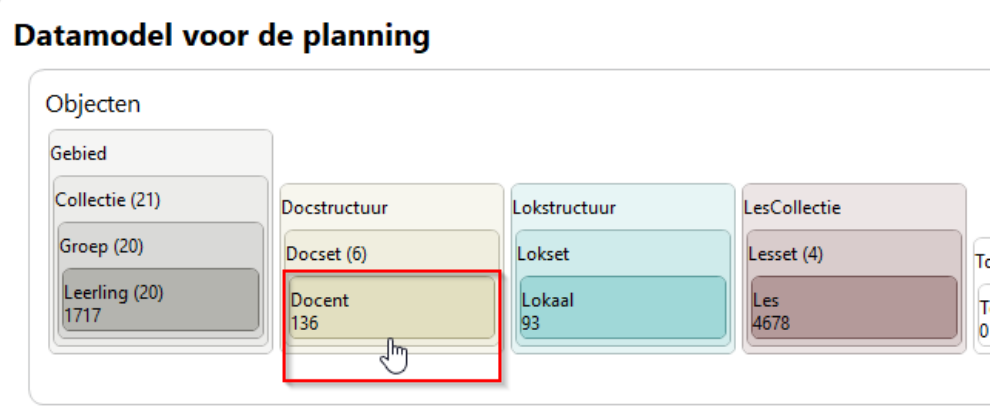

Kies een domein om te bekijken

Selecteer de gewenste docent door een vinkje te zetten in de tweede kolom

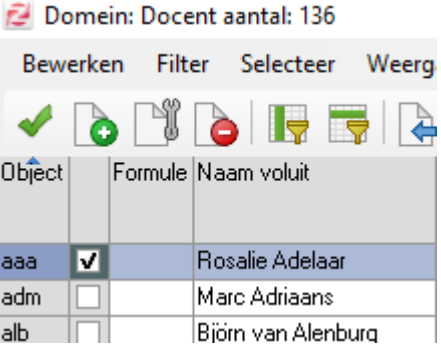

Kies nu menu **Bewerken > Wijzig** of druk op sneltoets **<W>**. Wijzig in de bovenste regel de code in de aangepaste code en sluit af door op <OK> te klikken.

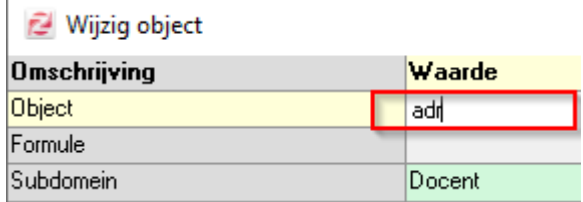

Sluit het domeinenscherm. U komt terug in het hoofdscherm van de Zermelo Desktop. In het dashboard zult u zien dat de wijziging in de categorie Docenten nu verdwenen is: de gegevens tussen Portal en Desktop komen weer overeen!